# **KINDLE APP FOR NEXUS**

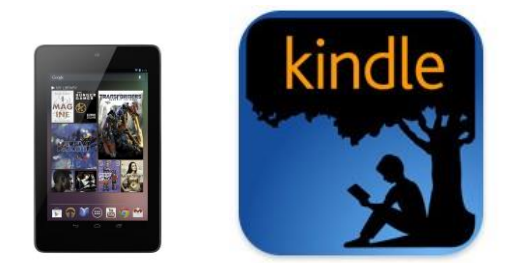

One big advantage to having an Nexus is that you can also get the Kindle App for the device and thus download library books that are Kindle format compatible. To do this, you **MUST** know your Amazon account information: This is the email and PASSWORD you used to create your Amazon account. If you do not have one, you will need to create one.

# **GETTING THE APP**

- 1) Search in the Google Play store for the free Kindle App. You will need a Google email and PASSWORD to confirm the downloading of the App.
- 2) The Kindle App will download and place an icon on the main screen of the Nexus. Tap it to open it. In the upper right hand corner of the App, you will see three dots. This is a menu that leads to the settings screen.
- 3) The first thing on the settings menu is Registration. Tap the "Update" link and a box will appear. You will need to enter your Amazon account information in this box. This will be the email address and the PASSWORD you used to set up your Amazon account. You have now allowed Amazon to download to your Nexus.

# **DOWNLOADING A LIBRARY BOOK**

- 1) Get on the internet using your Nexus. Using your address bar, go to the library website (geaugalibrary.net). Scroll down on the page until you see the button/link that says "Download audio books/ebooks." Tap it.
- 2) The screen should open to the library's ebooks page. On the upper right hand side of the page, you will see a link to "Sign In." Tap it. The screen will change to the library log in page. Here, you can enter your library card number. If you are the only one using the Nexus, you can ask the device to remember your card number.
- 3) You will see a small search box on the right hand side of the screen. If you know a title or author of a book, you can type it here. If you would like to browse for books, you can use the menu that comes up in the big purple band below the logo. You can also browse for books by looking through covers, which are below the purple band.
	- The cover of a book will show a small book or headphone icon in the right hand corner of the book. If this icon is **dark black**, it means you can check the book out right now. If the book is shaded grey, it means you will be on the waiting list for this item.
- A headphone icon means the book is an audiobook. You **cannot** listen to library audiobooks within the Kindle App. Use the Overdrive App if you want to listen to audiobooks.
- 4) Tap on the book you would like. To the right of the screen, you should see the Available formats that the book comes in. For the Kindle App, you **always** want Kindle eBook. You may see Kindle book via USB. For a Nexus, **do not** choose this option.
- 5) Tap on the green **BORROW** button. The screen will change and show the book cover with a button beside it that says "Download (Select One Format)." Tap the button and select Kindle eBook by putting a check in the box beside it.
- 6) Tap "Confirm and Download." The internet will then open a new window, bringing you to the Amazon website. The book you have chosen will be on the screen, along with an **orange** button to the right that says "Get Library Book." Tap that button.
- 7) Sign into Amazon, using the email and PASSWORD you have set up with them. The screen will change, and ask you which device you want the book delivered to. Choose your Nexus. Tap the "Continue" button.
- 8) The book will download into the Kindle App on your Nexus.

#### **READING YOUR BOOK ON THE KINDLE APP**

- 1) If you do not see your book within the Kindle App, once again tap the three dots in the upper right hand corner. You will se "Sync and Check for items." Tap it, and the book should appear.
- 2) Open your book by tapping on the title. The title of the book should always appear in shaded grey letters at the top of the page. By tapping a book page toward the bottom of the page, you should get a menu in a bar at the top of the page. This menu will allow you to put in a bookmark, change font size, etc. One of the things on this menu will be "**kindle**" in **orange** letters. If you tap it, it will take you back to the bookshelf of the kindle app.
- 3) To return a Kindle borrowed book, you must return to your Amazon account on the internet. Go into your account, and tap on "Manage my Kindle." You will see a list of things within your Kindle App. Your Library book will say "Borrowed." To the right, you will see an "Actions" button. By tapping the button, a menu will appear. On this menu you will see "Return this book." Tap it. The screen will change, but the book will still appear on the list. This is because the book is now off your card, but not off the Kindle.
- 4) To get the book out of the Kindle App, tap the "Actions" button once more. This time, a menu will appear and will say, "Delete from device." Tap this. Open your Kindle App and tap sync (from the dot menu). The book should disappear from within your Kindle App.

#### **For more help, contact your local Geauga County Library Branch:**

**Bainbridge Chardon Geauga West Middlefield** 

**(440) 543-5611 (440) 285-7601 (440) 729-4250 (440) 632-1961** 

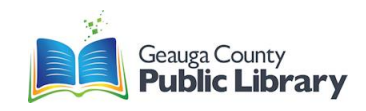